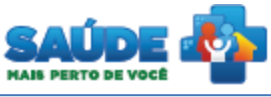

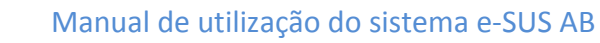

# e-SUS Atenção Básica

**Osus** 

# Manual de utilização do sistema

**PERFIL RECEPÇÃO**

**SAÚDE** 

Ministério da<br>Saúde **SUS** 

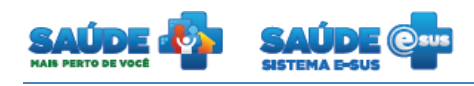

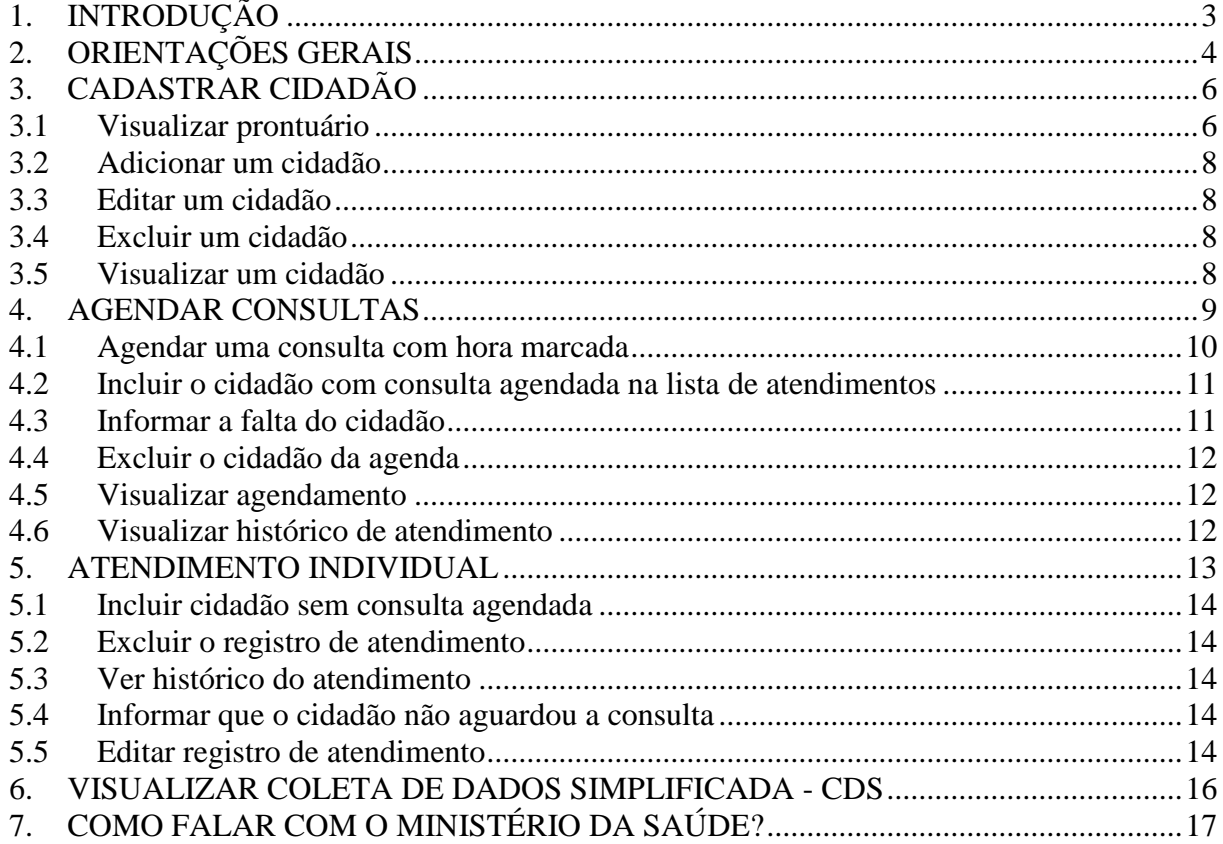

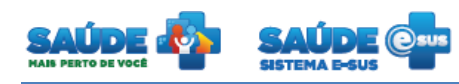

# <span id="page-2-0"></span>**1. INTRODUÇÃO**

Este documento foi elaborado com base na versão 1.2 do sistema e-SUS AB com Prontuário Eletrônico do Cidadão.

São abordadas questões acerca do cadastro do cidadão, da agenda e do atendimento.

Este manual foi elaborado usando como referência o usuário com perfil Recepção.

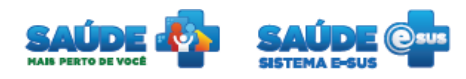

# <span id="page-3-0"></span>**2. ORIENTAÇÕES GERAIS**

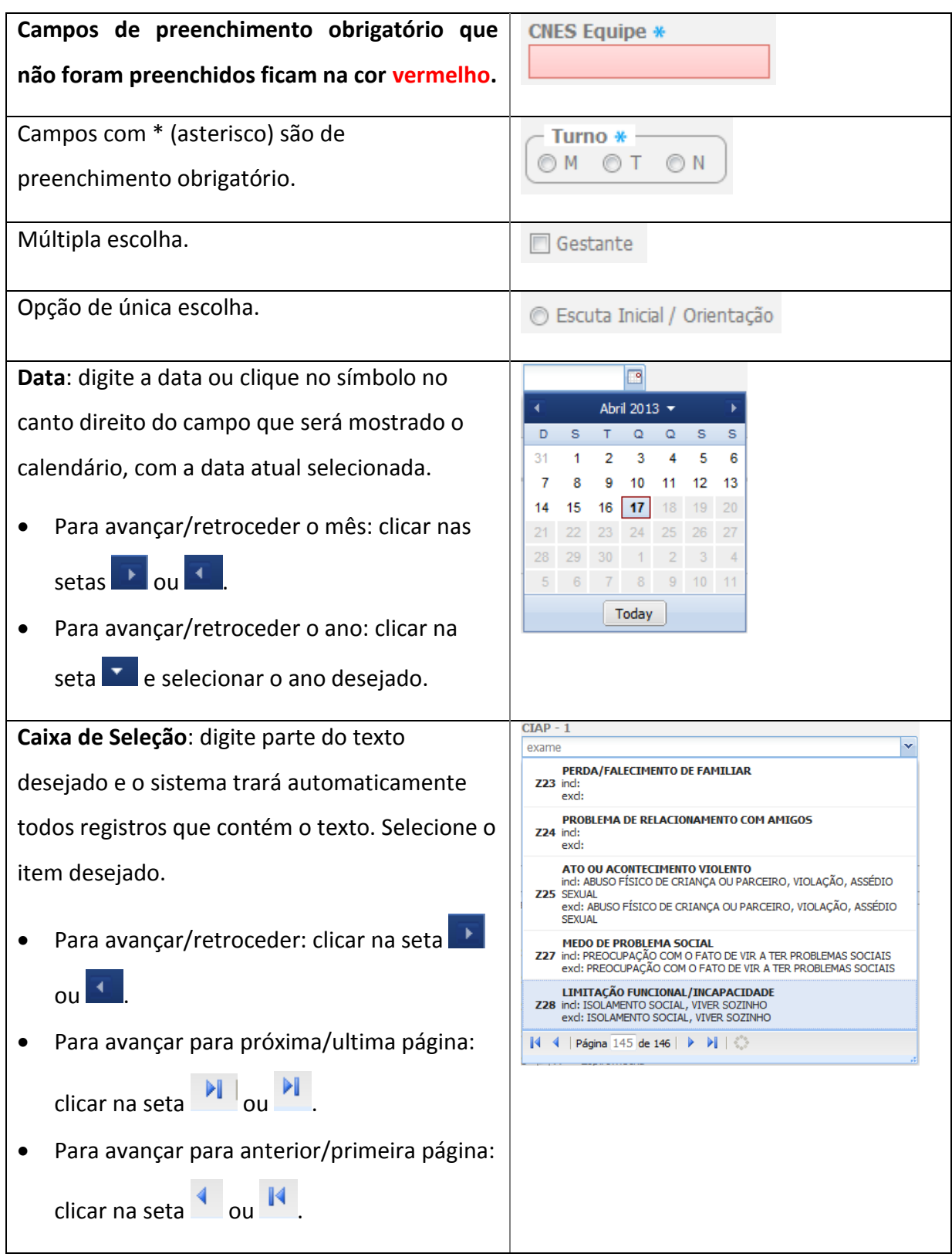

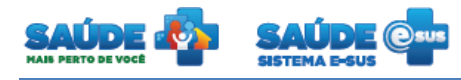

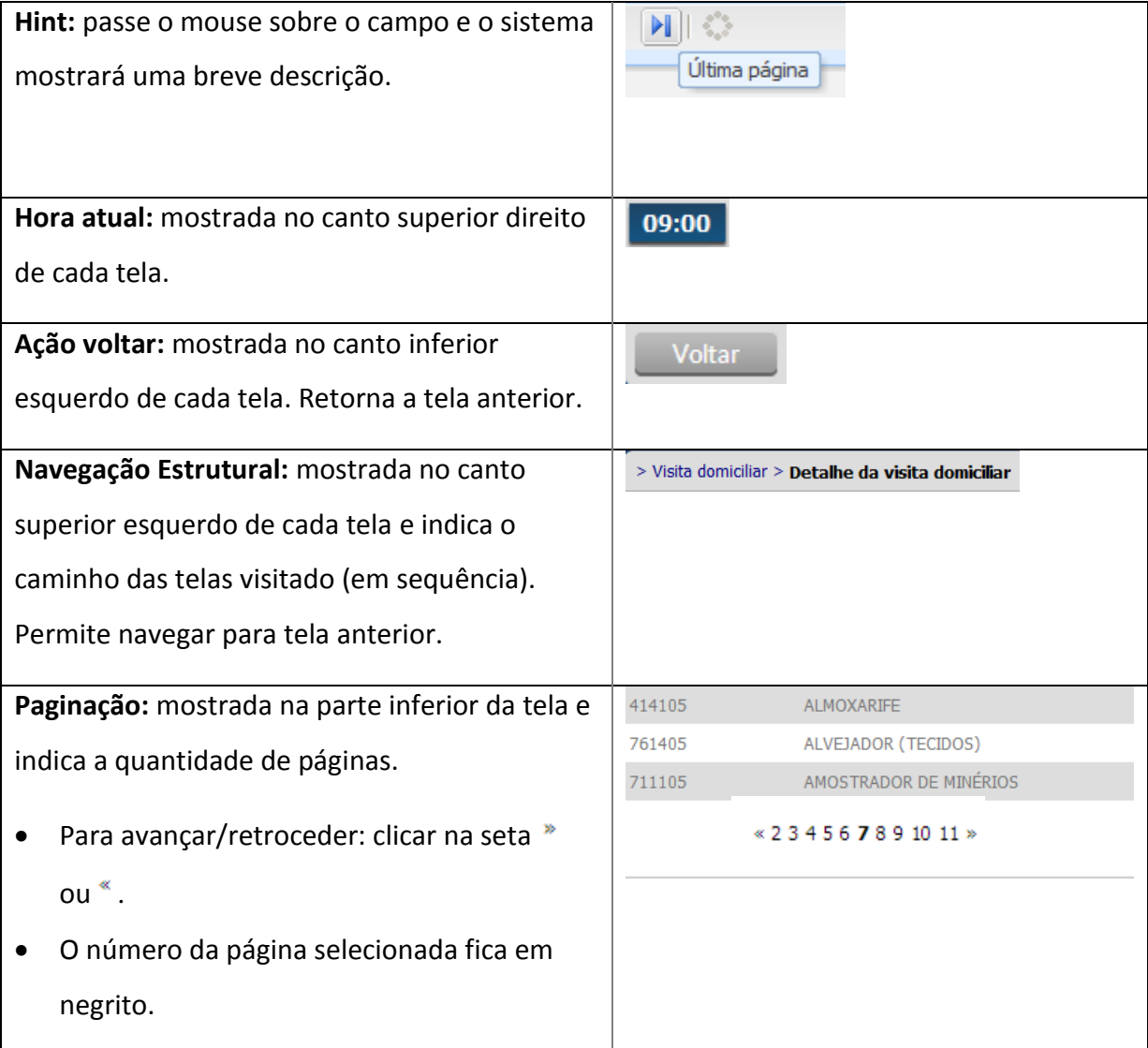

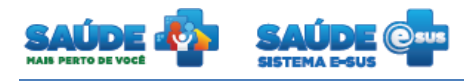

# <span id="page-5-0"></span>**3. CADASTRAR CIDADÃO**

Clique na opção "Cidadão".

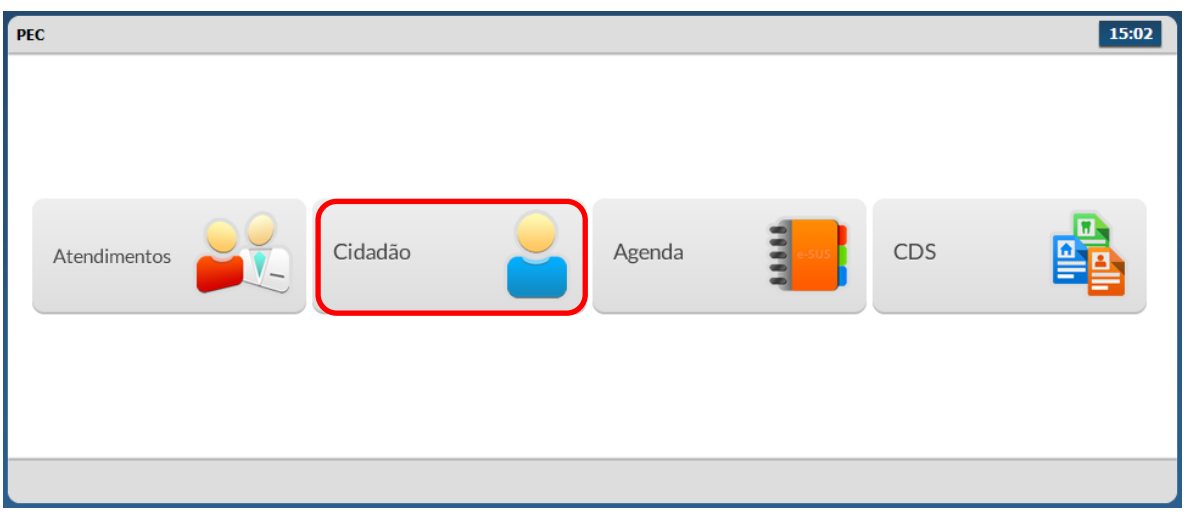

Será apresentada a lista dos cidadãos previamente cadastrados ou importados do CDS.

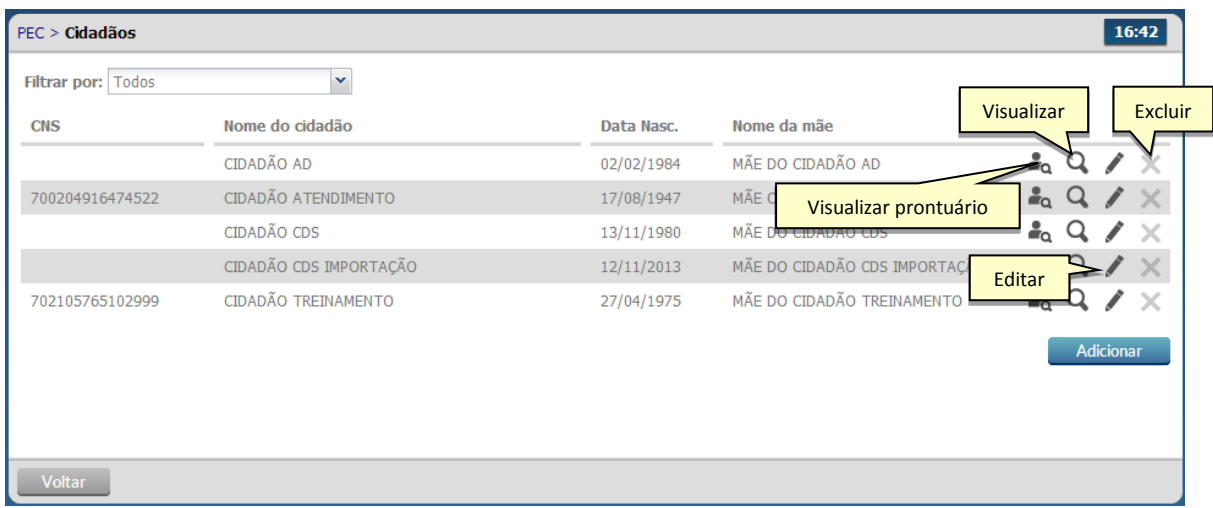

#### <span id="page-5-1"></span>**3.1 Visualizar prontuário**

- Clicar no botão "Visualizar prontuário" <sup>a</sup> do cidadão desejado.
- Será apresentada a folha de rosto com um resumo referente a atendimentos e outras informações do cidadão selecionado.

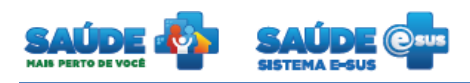

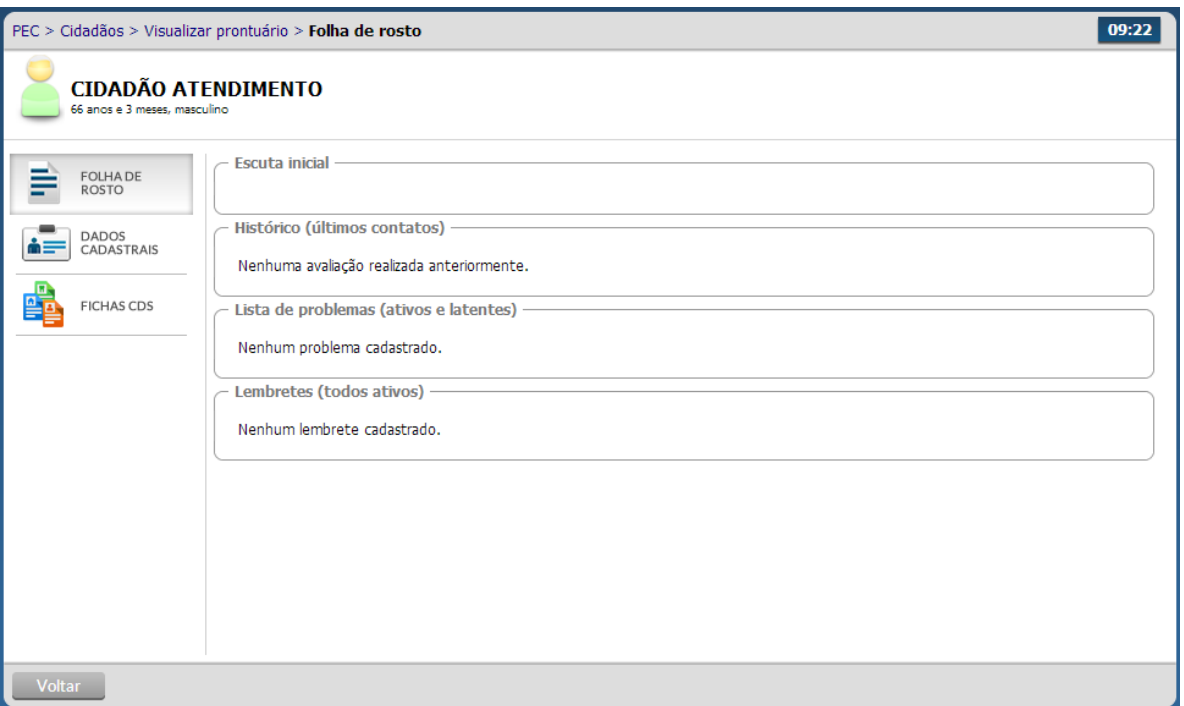

- Para visualizar os dados cadastrais do cidadão, clique na aba "Dados Cadastrais".
- Para visualizar as fichas CDS do cidadão, clique na aba "Fichas CDS".

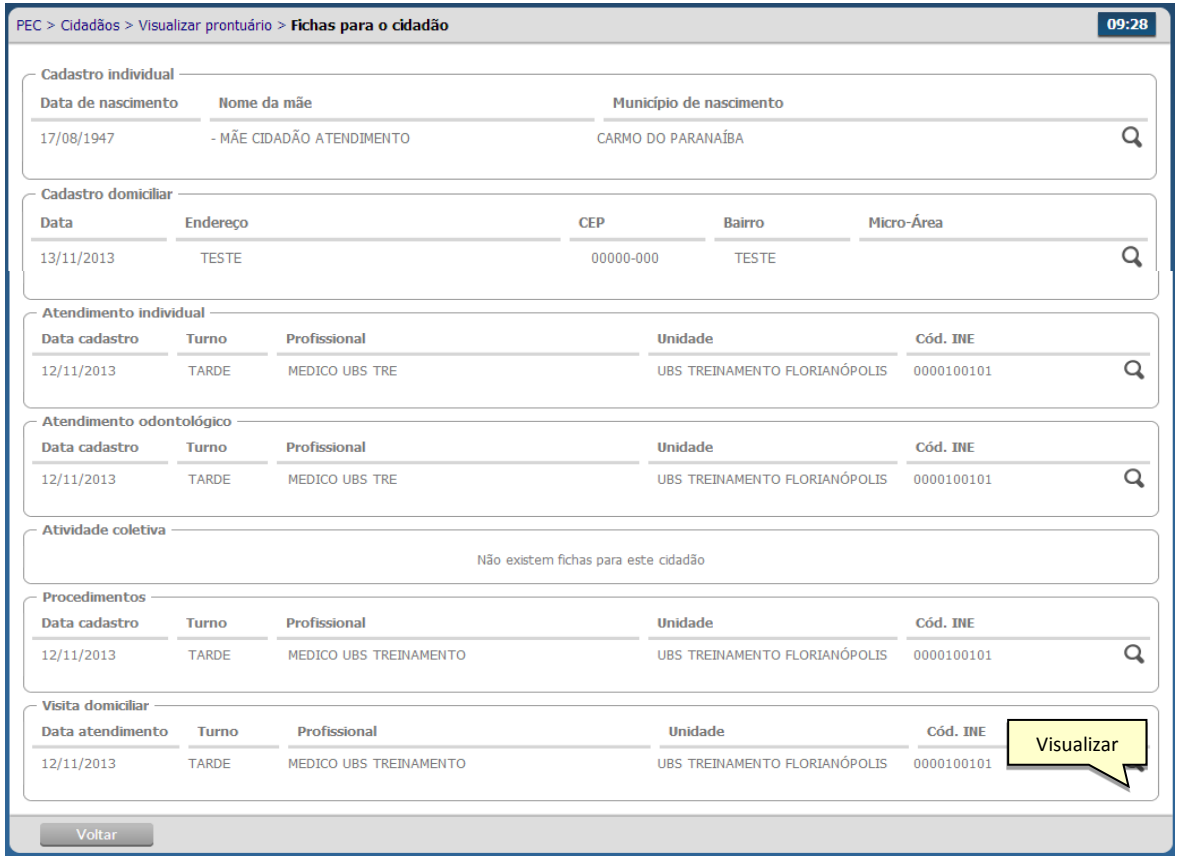

- 
- Para visualizar detalhadamente cada item da ficha CDS clique no botão "Visualizar" Q

# <span id="page-7-0"></span>**3.2 Adicionar um cidadão**

- Clique na opção "Adicionar" **...** Adicionar
- Será apresentada a tela abaixo para cadastro do cidadão

### <span id="page-7-1"></span>**3.3 Editar um cidadão**

- Clique na opção "Editar" do cidadão desejado
- Serão apresentadas as informações do cidadão previamente cadastrado em modo de edição.
- Altere as informações caso necessário e clique no botão "Salvar"

### <span id="page-7-2"></span>**3.4 Excluir um cidadão**

- $\bullet$  Clique na opção "Excluir"  $\times$  do cidadão desejado
- Será apresentada uma mensagem solicitando a confirmação da exclusão do cidadão

# <span id="page-7-3"></span>**3.5 Visualizar um cidadão**

- Clique na opção "Visualizar"  $Q$  do cidadão desejado
- Serão apresentadas as informações do cidadão escolhido somente para visualização

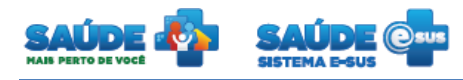

# <span id="page-8-0"></span>**4. AGENDAR CONSULTAS**

Clique na opção "Agenda".

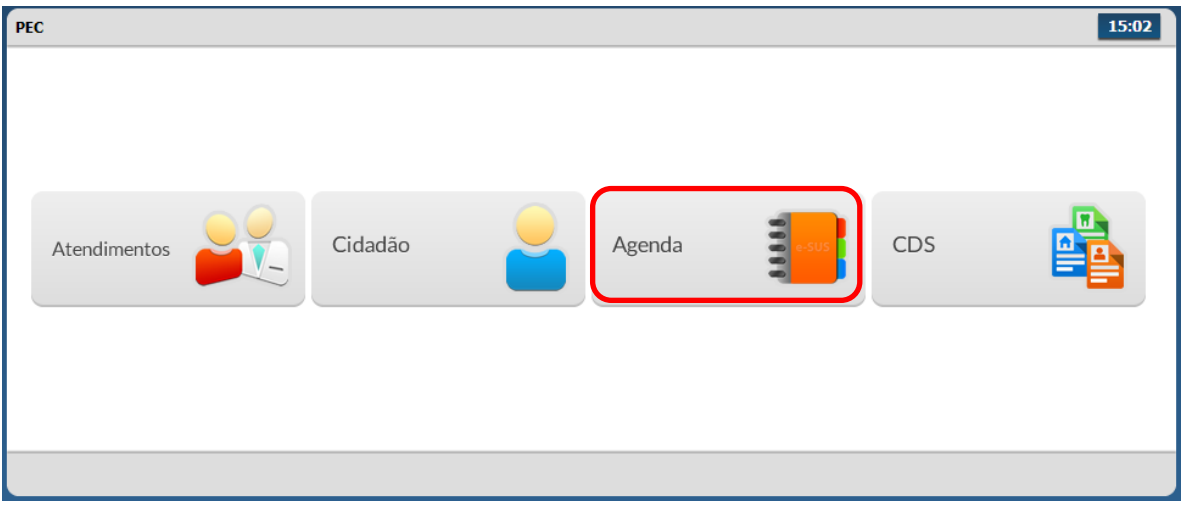

Será apresentado um calendário para realização do agendamento das consultas.

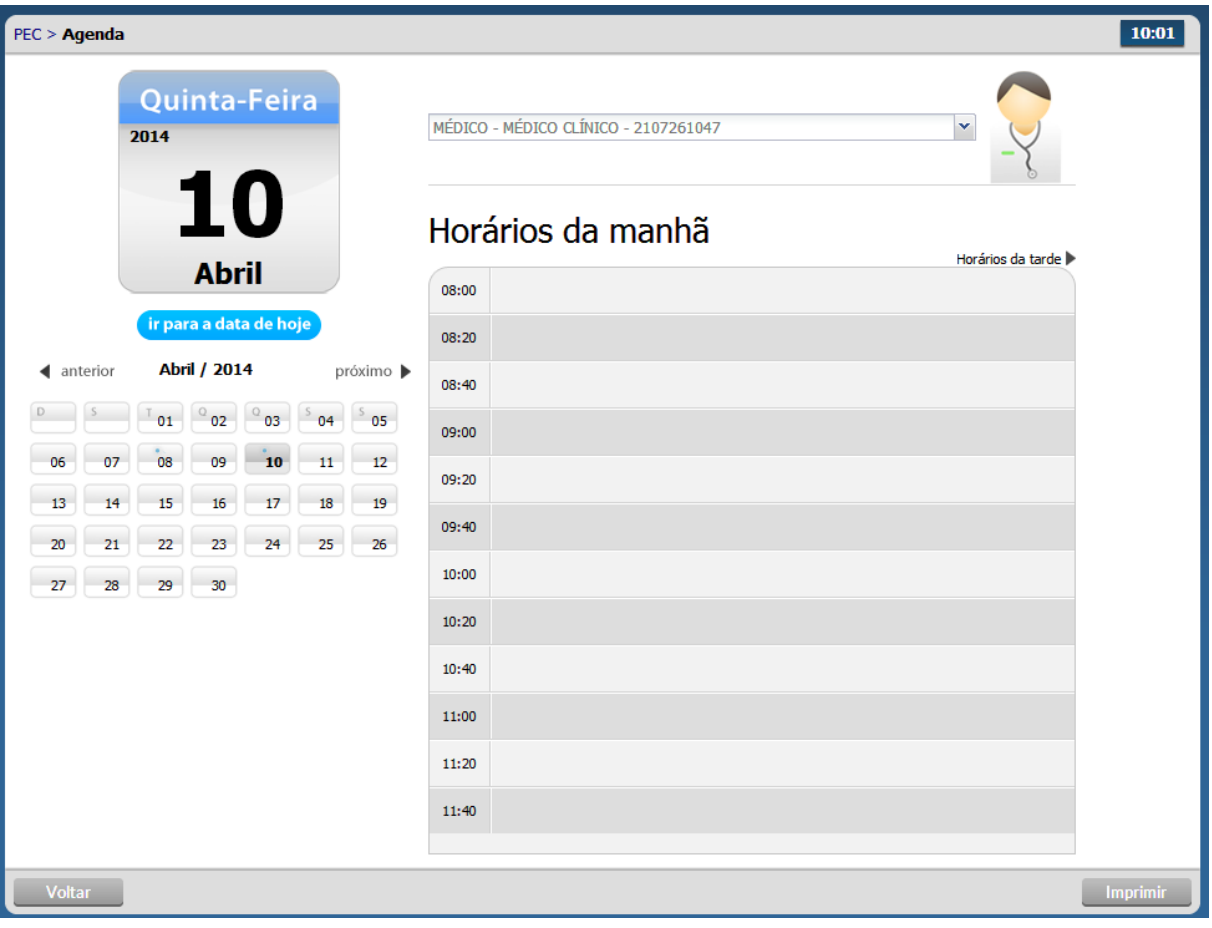

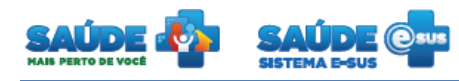

#### <span id="page-9-0"></span>**4.1 Agendar uma consulta com hora marcada**

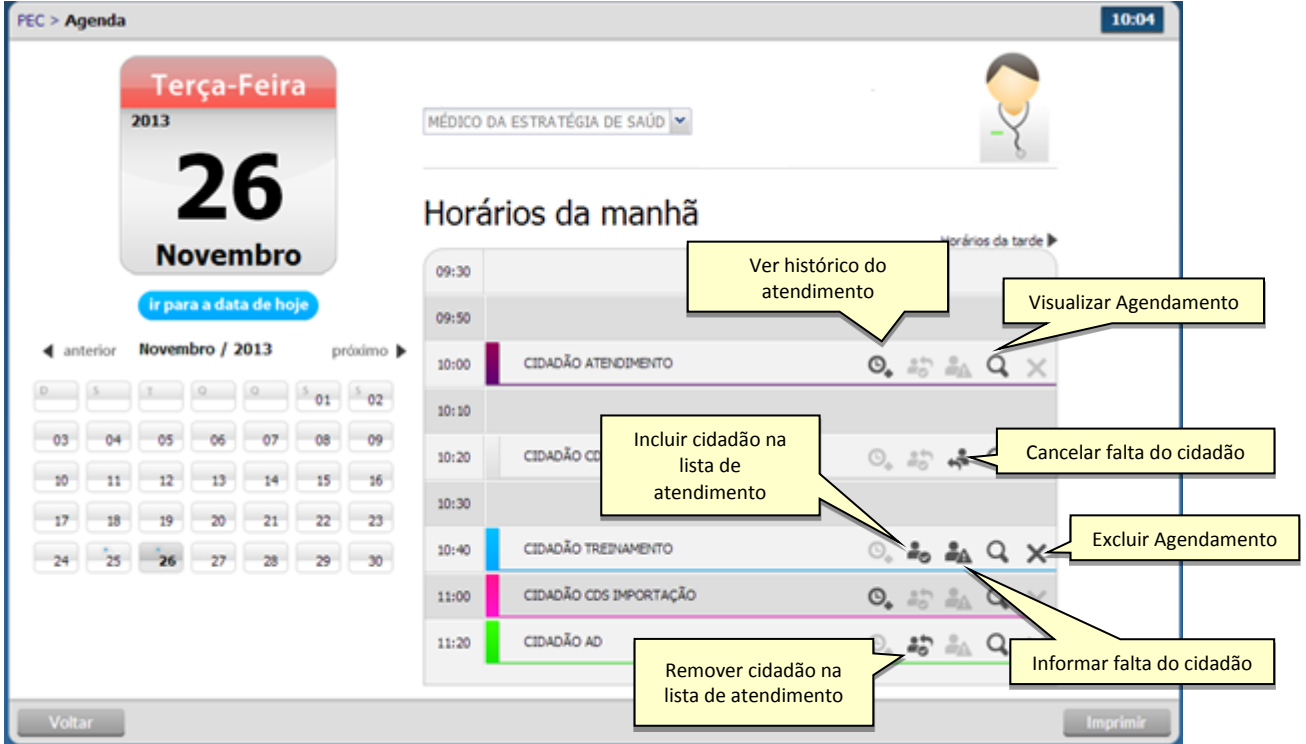

- Selecione a data do agendamento. Para selecionar o mês clique no campo "Próximo" ou "Anterior". Para selecionar o dia clique no dia do calendário.
- Selecione o "Profissional" que deseja agendar a consulta.
- Clique no campo ao lado da hora, o sistema irá mostrar a tela abaixo para a escolha do cidadão.

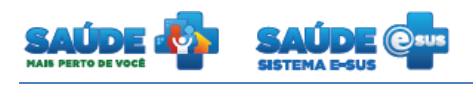

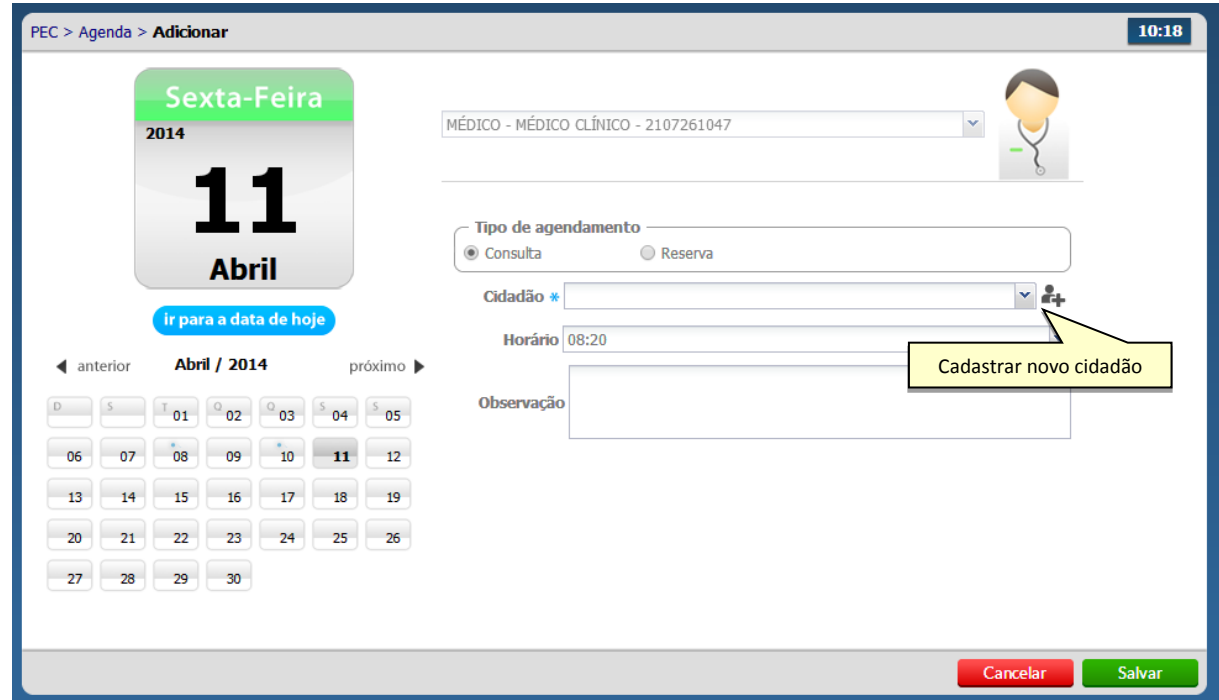

- Selecione o cidadão e clique em salvar.
- O nome do cidadão será incluído na agenda com a cor **"azul"** e com legenda "Agendado".
- Se o cidadão não estiver cadastrado, clique no ícone "Cadastrar novo cidadão" <sup>et</sup> e preencha dados solicitados.

#### <span id="page-10-0"></span>**4.2 Incluir o cidadão com consulta agendada na lista de atendimentos**

- e Clique no ícone "Incluir cidadão na lista de atendimentos" ...
- O cidadão será incluído na lista de agendamento com a cor verde e com legenda "Aguardando atendimento".

#### <span id="page-10-1"></span>**4.3 Informar a falta do cidadão**

- Clique no ícone "Informar falta do cidadão" **.**
- O cidadão não poderá ser atendido e ficará com registro indicando falta. Esse procedimento pode ser cancelado somente no dia do atendimento clicando no ícone

"Cancelar falta do cidadão"

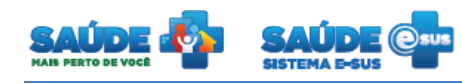

 O nome do cidadão será visualizado na agenda com a cor **"cinza"** e com legenda "Não compareceu".

# <span id="page-11-0"></span>**4.4 Excluir o cidadão da agenda**

 $\bullet$  Clique no ícone "Excluir"  $\mathsf{X}$ . Se o horário do atendimento já passou não é permitido excluir.

# <span id="page-11-1"></span>**4.5 Visualizar agendamento**

- Clique no ícone "Visualizar agendamento"  $\mathbf Q$ .
- Será apresentado o resumo do agendamento

# <span id="page-11-2"></span>**4.6 Visualizar histórico de atendimento**

- Clique no ícone "Visualizar histórico de atendimento"  $\mathbf{\Theta}_{\bullet}$
- Será apresentado o histórico dos atendimentos realizados para aquele cidadão

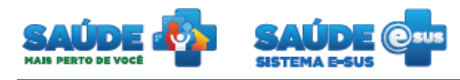

# <span id="page-12-0"></span>**5. ATENDIMENTO INDIVIDUAL**

Clique na opção "Atendimentos".

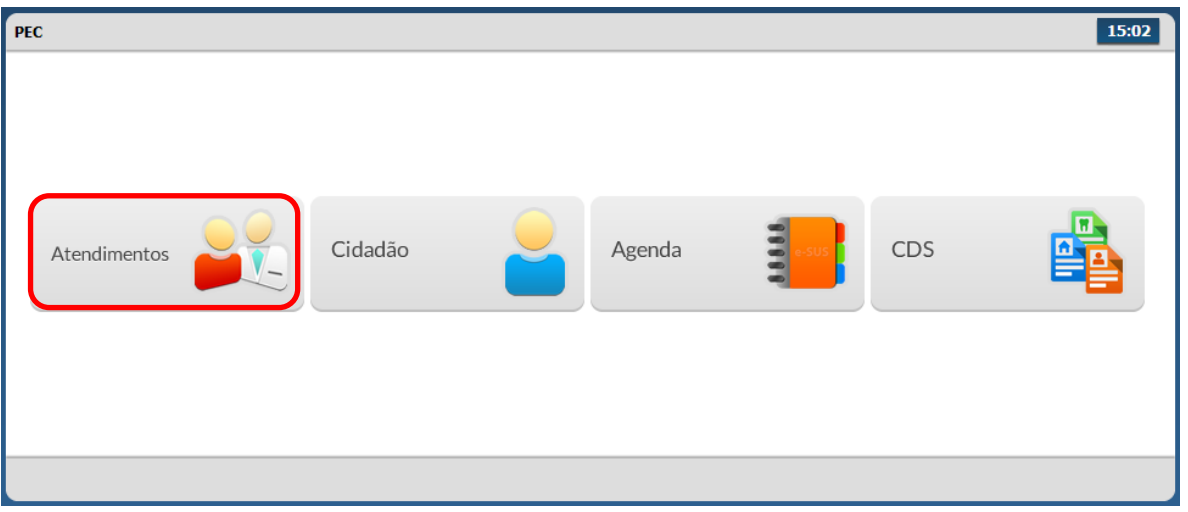

Será apresentada a lista de atendimentos dentro da unidade de saúde.

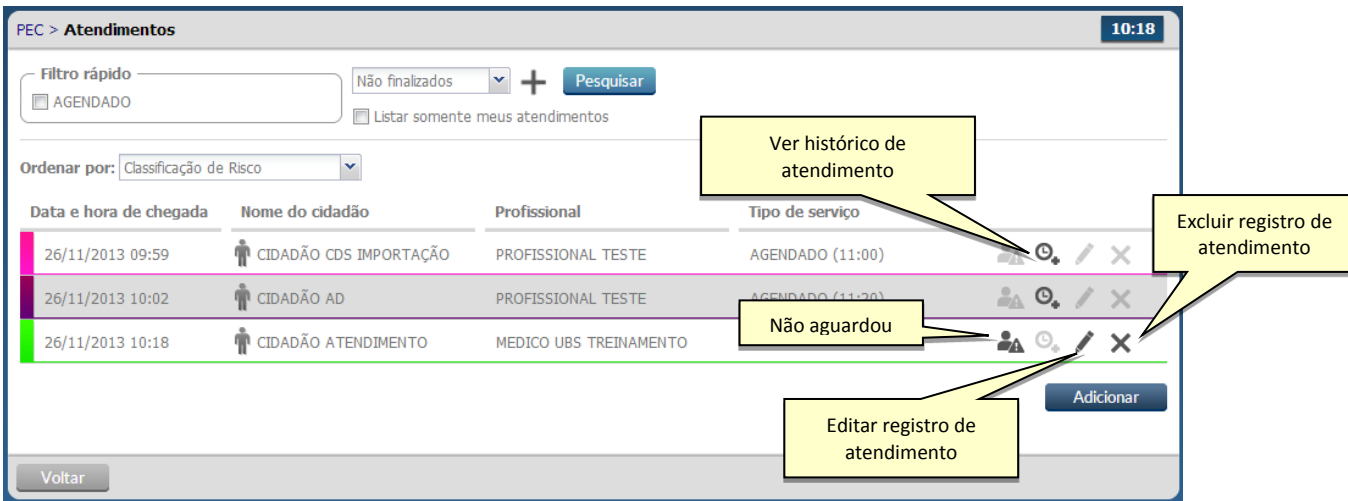

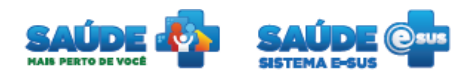

#### <span id="page-13-0"></span>**5.1 Incluir cidadão sem consulta agendada**

Clique no botão "Adicionar".

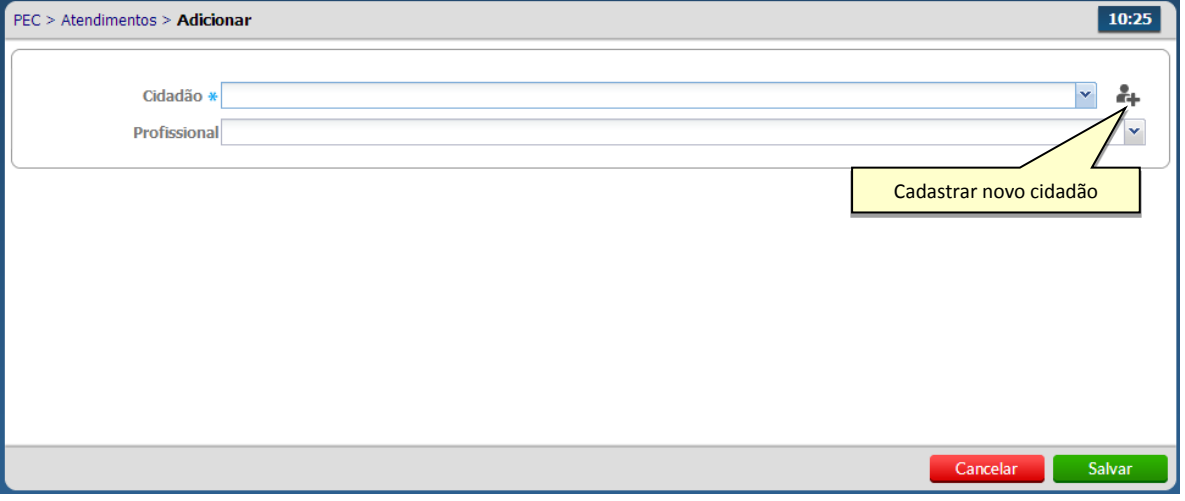

- Selecione o cidadão. Se o cidadão não estiver cadastrado, clique no ícone "Cadastrar novo cidadão"  $\overset{\bullet}{\bullet}$ .
- Selecione o profissional, somente se o atendimento for para um profissional específico, e/ou selecione o "Tipo de Atendimento".

#### <span id="page-13-1"></span>**5.2 Excluir o registro de atendimento**

 $\bullet$  Clique no ícone "Excluir"  $\bigtimes$ . Se o horário do atendimento já passou, se o cidadão já está sendo atendido ou ouvido não é permitida a exclusão do atendimento.

#### <span id="page-13-2"></span>**5.3 Ver histórico do atendimento**

• Clicando no ícone "Ver histórico do atendimento"  $\mathbf{Q}_{\bullet}$  será apresentado o histórico do atendimento do cidadão escolhido dentro da unidade básica de saúde

#### <span id="page-13-3"></span>**5.4 Informar que o cidadão não aguardou a consulta**

- Clique no ícone "Não aguardou"
- O atendimento do cidadão passará para o status de "Não aguardou atendimento" ficando na cor cinza. O mesmo poderá voltar a lista de atendimento clicando no ícone

"Retornar o cidadão para a lista de atendimento"

#### <span id="page-13-4"></span>**5.5 Editar registro de atendimento**

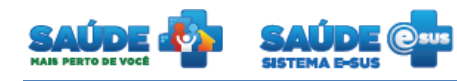

- Caso seja necessário remover/alterar o profissional ou cidadão do atendimento, clique no ícone "Editar registro de atendimento" .
- Altere as informações desejadas e clique no botão "salvar"

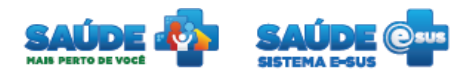

#### <span id="page-15-0"></span>**6. VISUALIZAR COLETA DE DADOS SIMPLIFICADA - CDS**

Clique na opção "CDS".

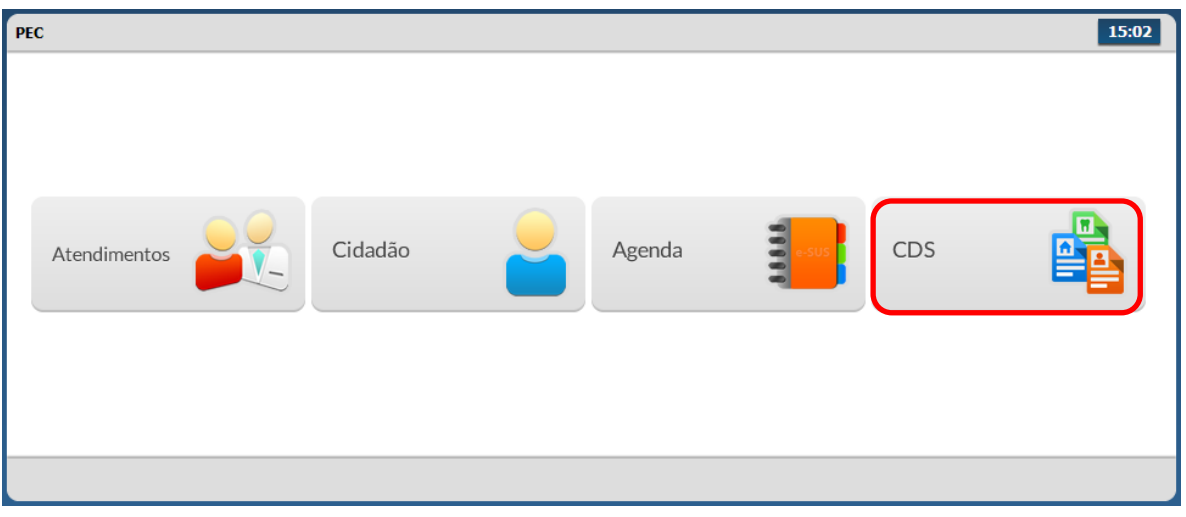

Serão apresentadas as opções de fichas para CDS disponíveis no sistema

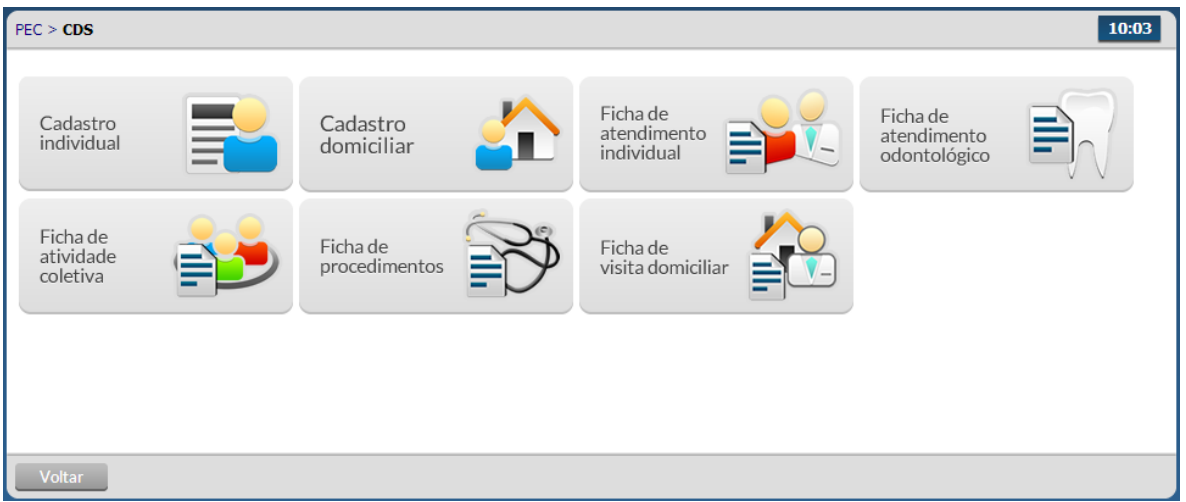

 Ao clicar na opção desejada serão apresentadas as informações de CDS cadastradas ou importadas até o momento.

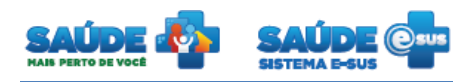

# <span id="page-16-0"></span>**7. COMO FALAR COM O MINISTÉRIO DA SAÚDE?**

**Ligue no Disque Saúde/Ouvidoria – 136** 

**Cadastre-se na Redecorpsus por meio do endereço [http://redecorpsus.saude.gov.br](http://redecorpsus.saude.gov.br/) e solicite seu acesso ao espaço de trabalho "Capacitação e-SUS AB"**

- $\bullet$
- $\bullet$

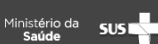